# **Thesis Application Form**

**User Manual for Students**

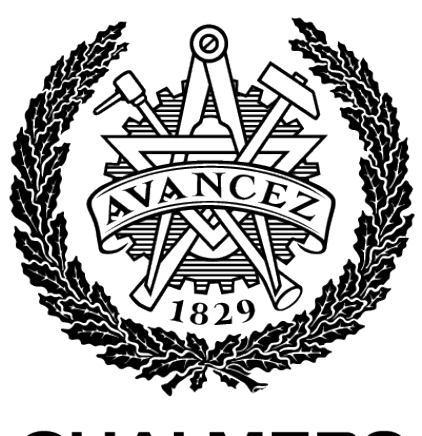

**CHALMERS** 

## **Table of Contents**

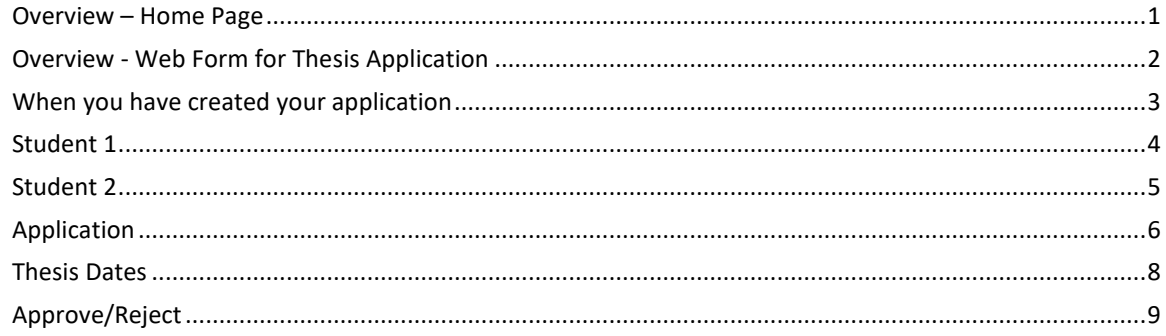

#### <span id="page-2-0"></span>**Overview – Home Page**

When you navigate to the home page, you are met with the following view:

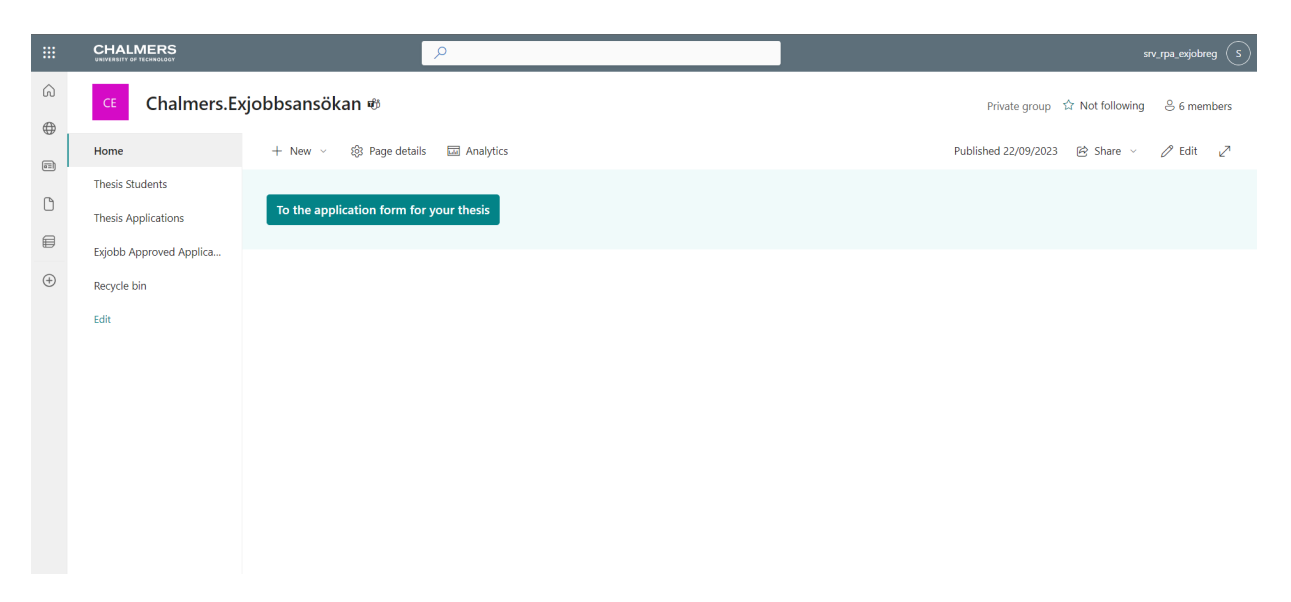

To create a new application, you can click on the button "To the application for your thesis." If you want to view an already opened application, you must navigate to the tab "Thesis Applications"

#### <span id="page-3-0"></span>**Overview - Web Form for Thesis Application**

When you open the web form, you will be greeted by a home page that looks like this:

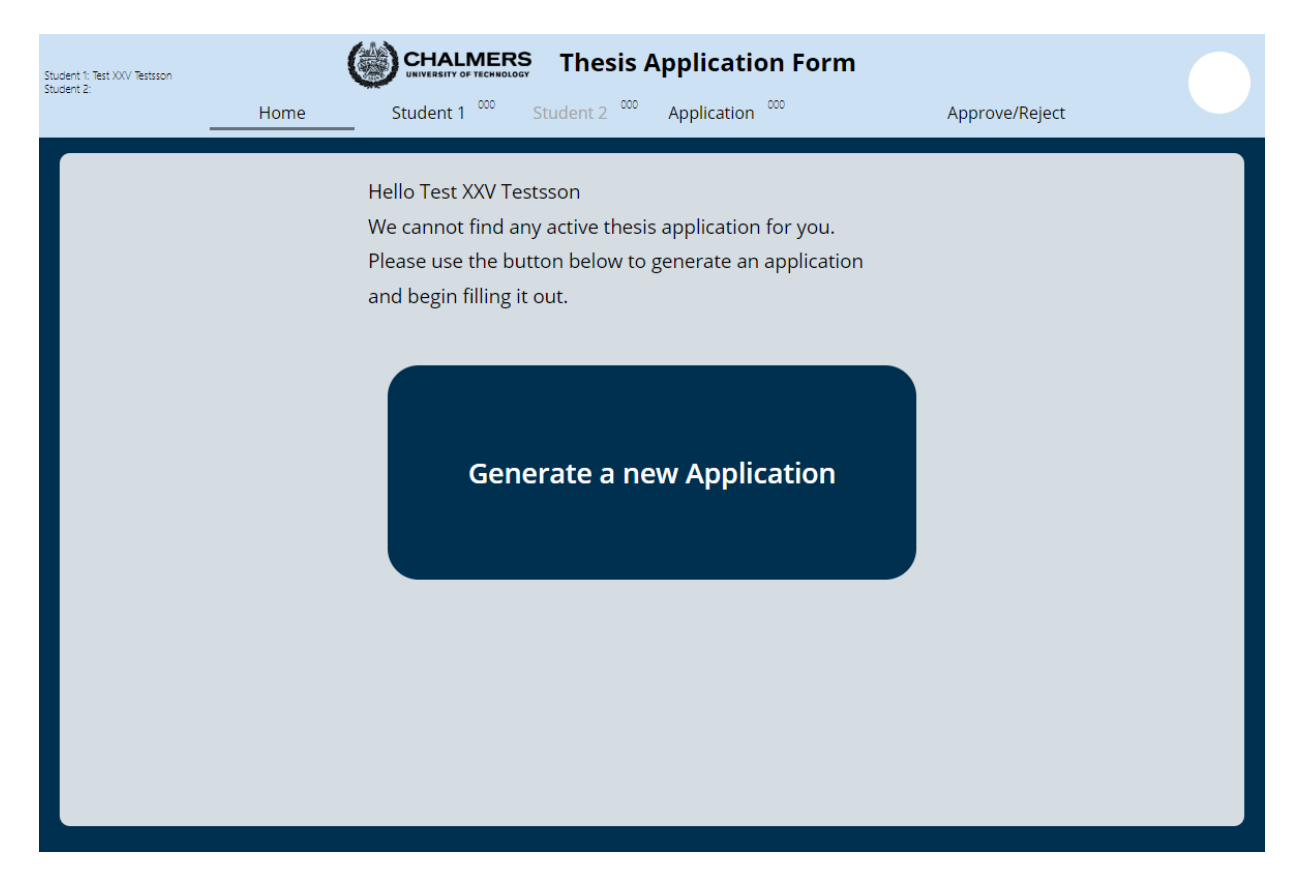

Click "Generate a new application" to create an application.

#### <span id="page-4-0"></span>**When you have created your application**

This is what the home page looks like:

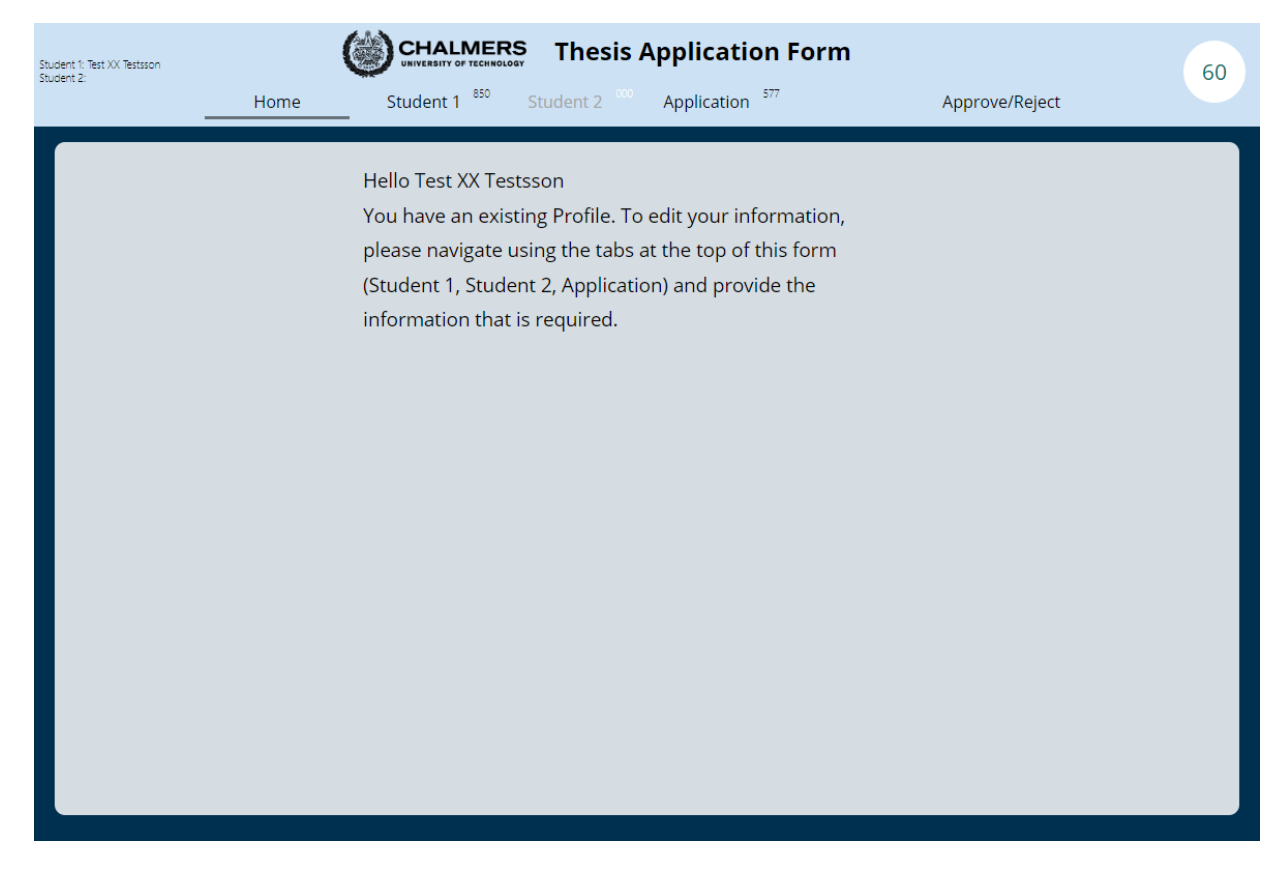

The top row contains the following tabs:

- Student 1: Contains information about the student who "owns" the application.
- Student 2: Contains information about the co-applicant student.
- Application: Contains information about the application.
- Approve/Reject: Displays previously approved/rejected applications from reviewers.

#### <span id="page-5-0"></span>**Student 1**

Please note! If you are doing the thesis/degree project together with another student, you must only fill in one form together.

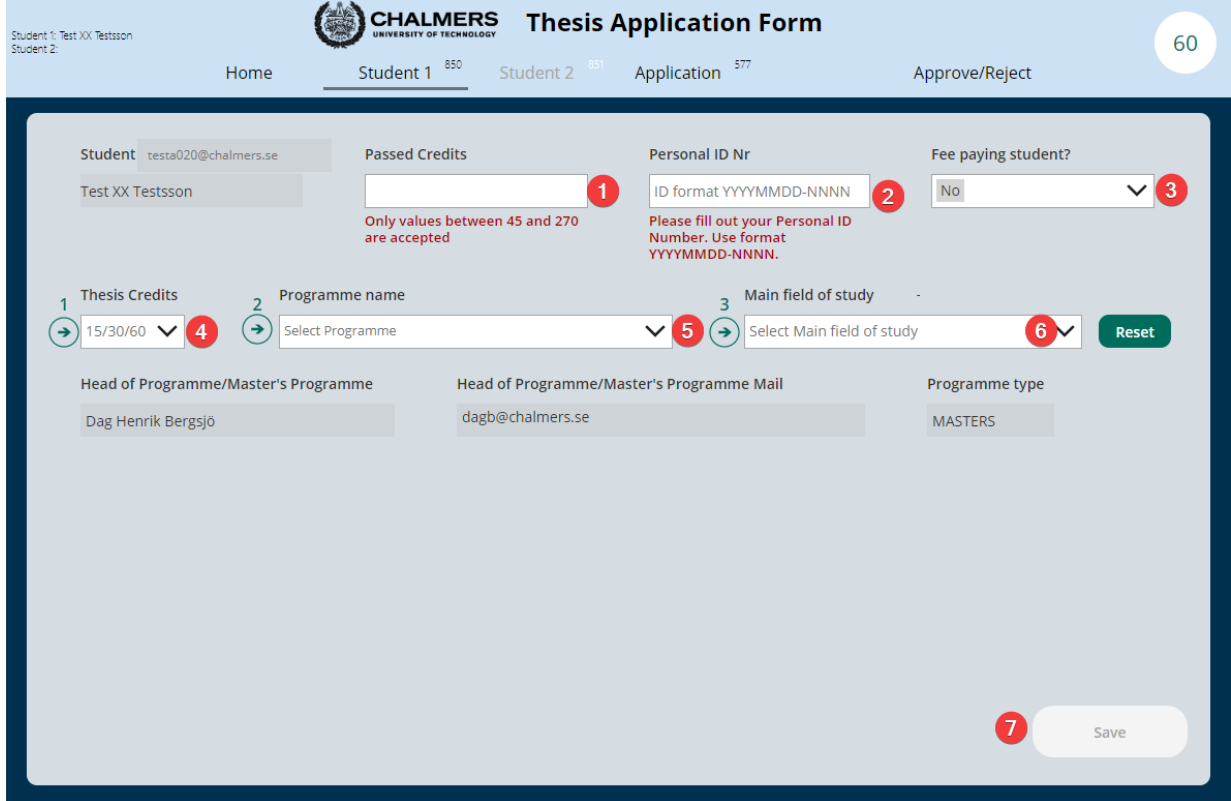

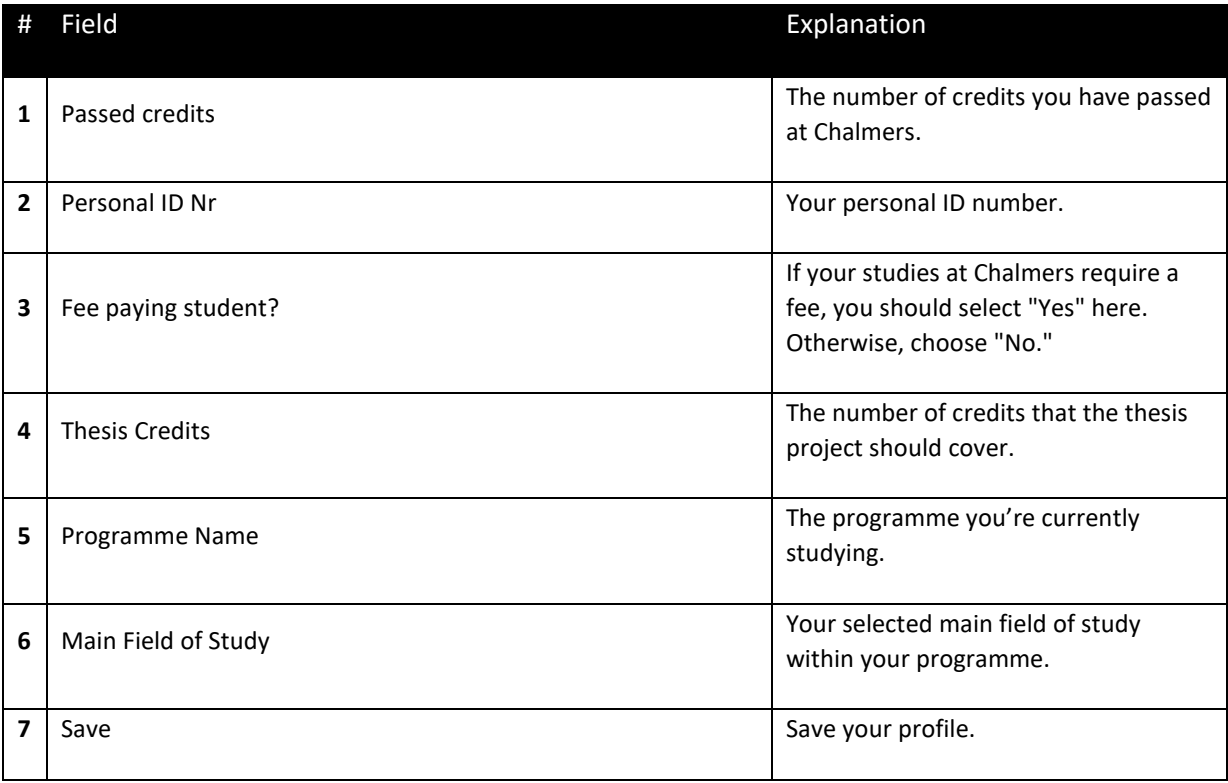

### <span id="page-6-0"></span>**Student 2**

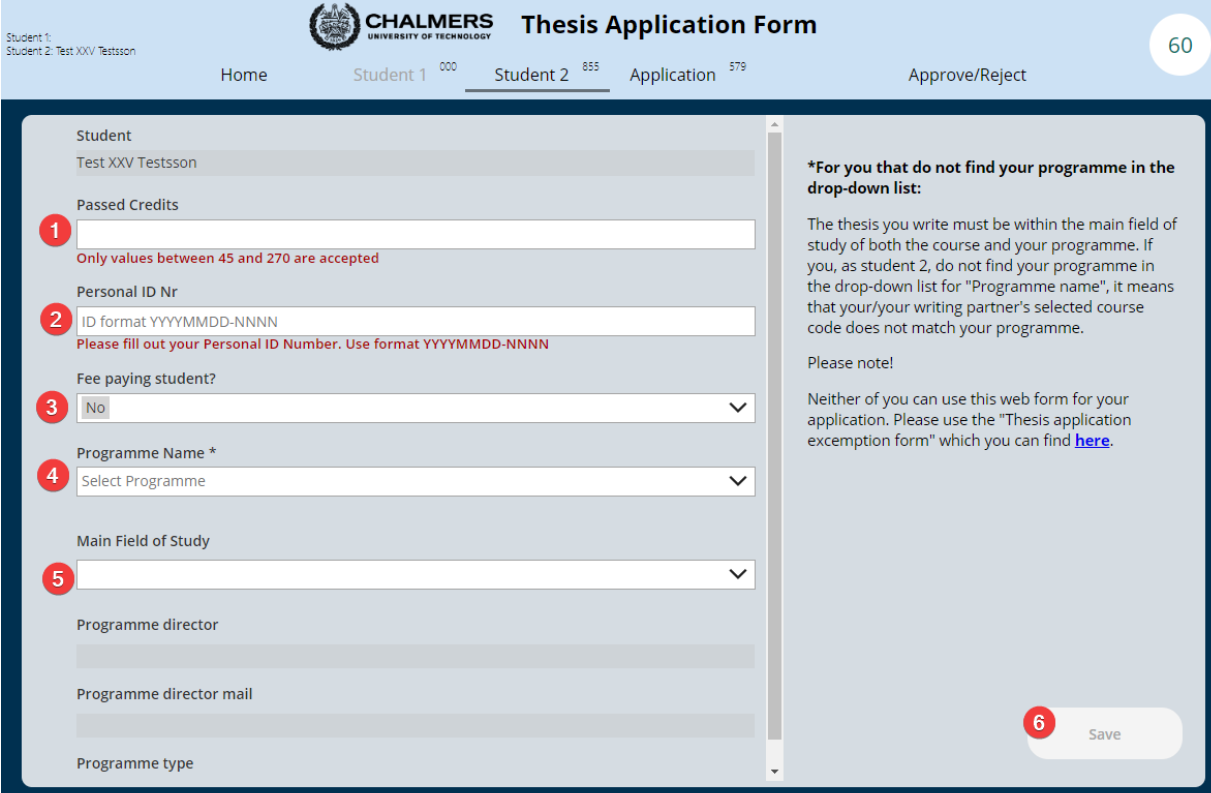

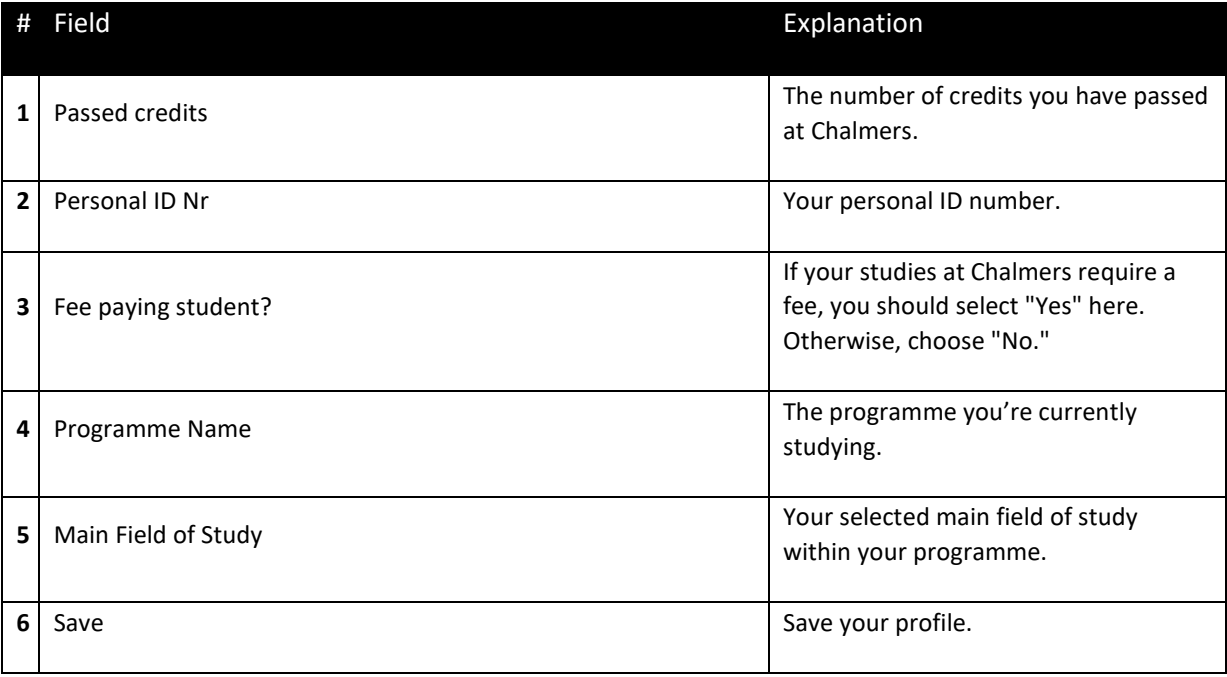

#### <span id="page-7-0"></span>**Application**

Note! This tab is shared if you are writing together with another student.

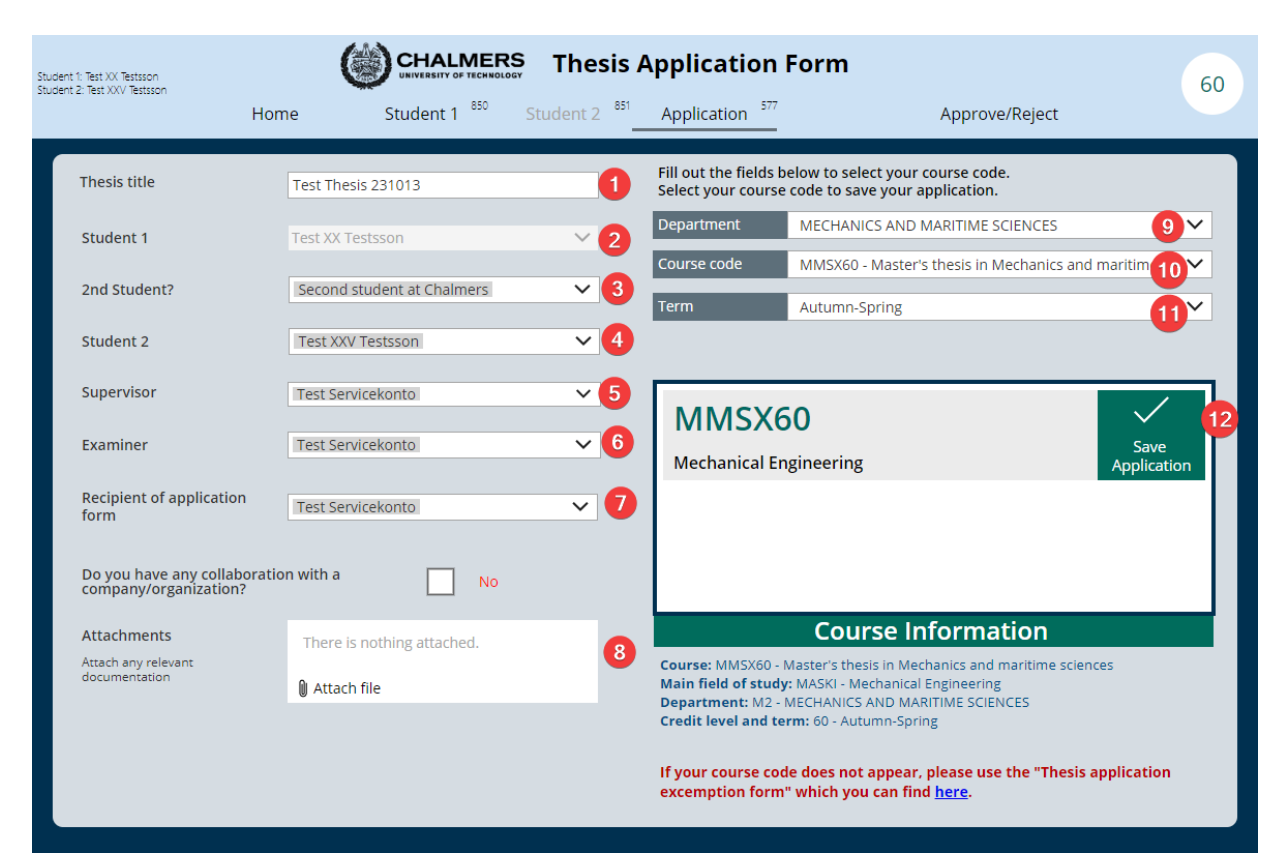

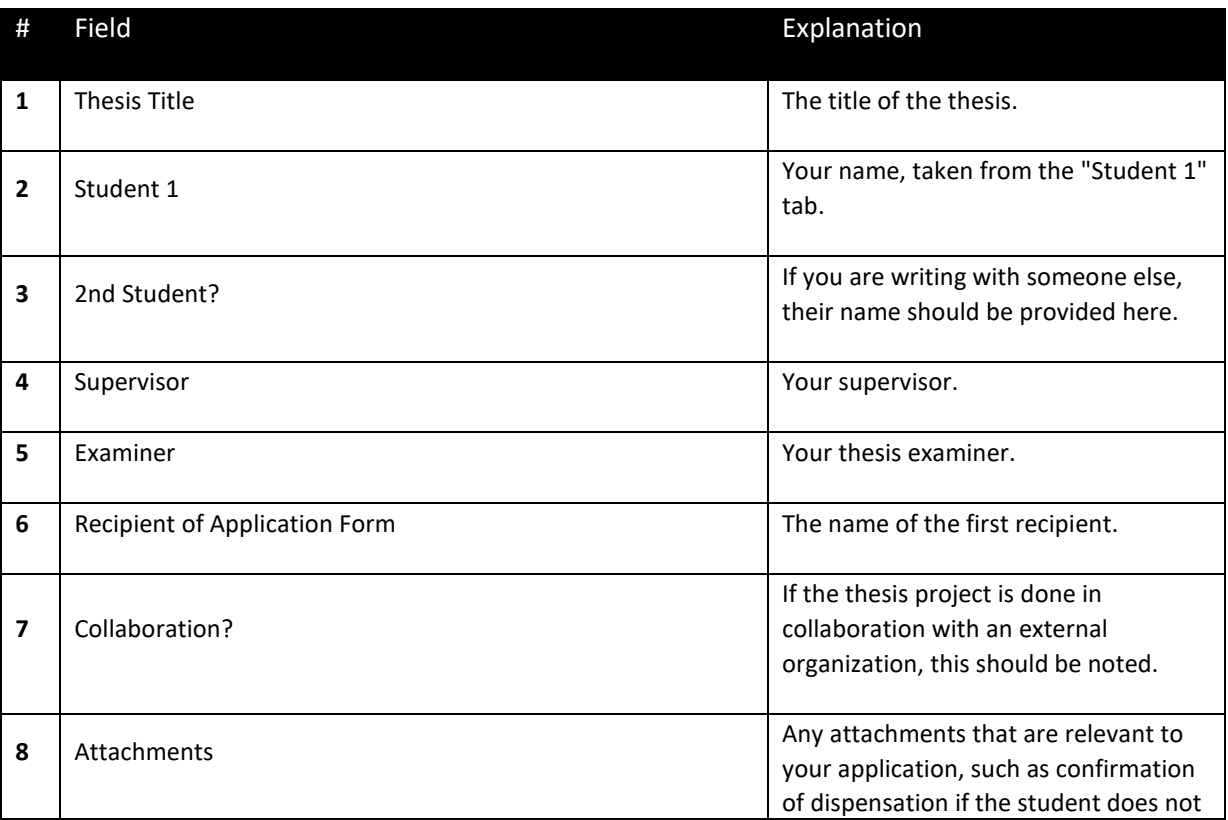

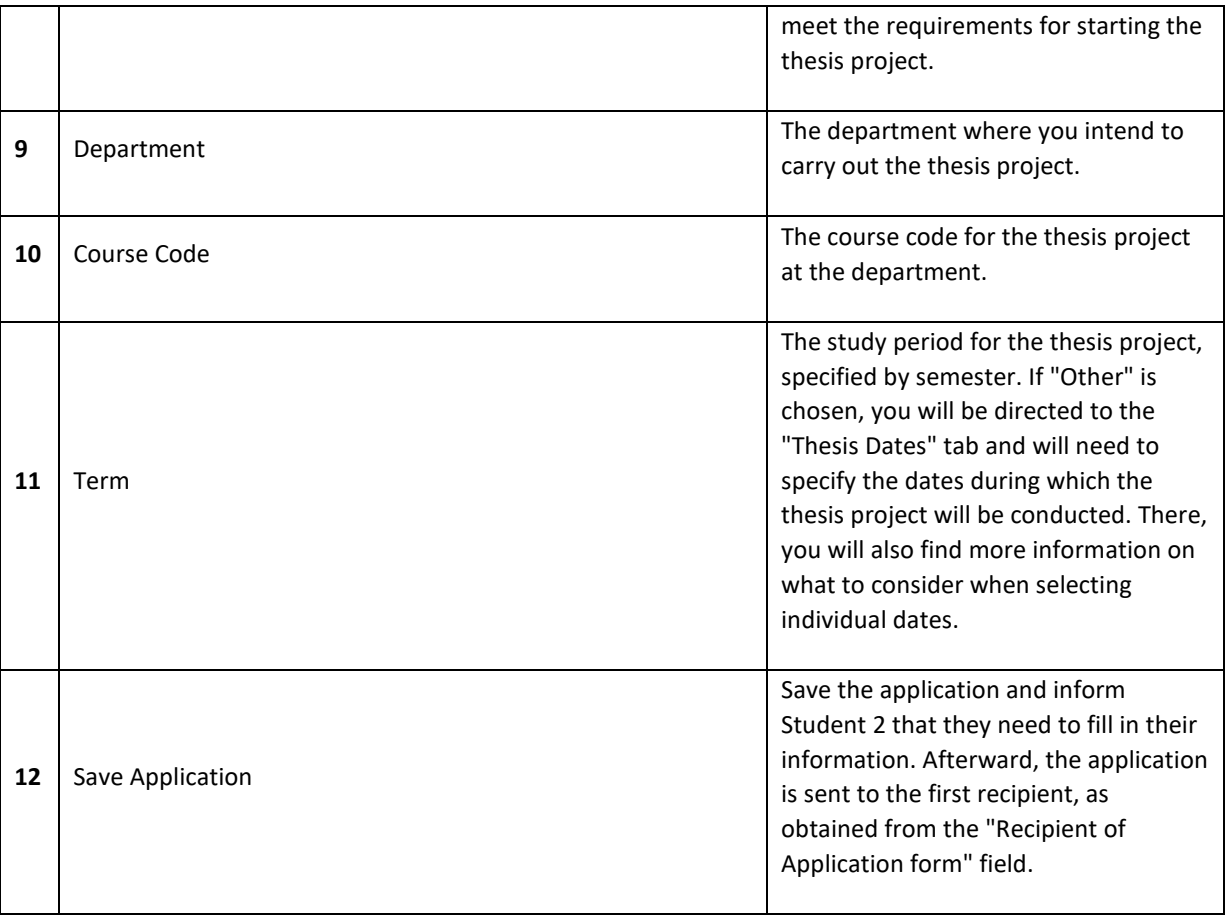

#### <span id="page-9-0"></span>**Thesis Dates**

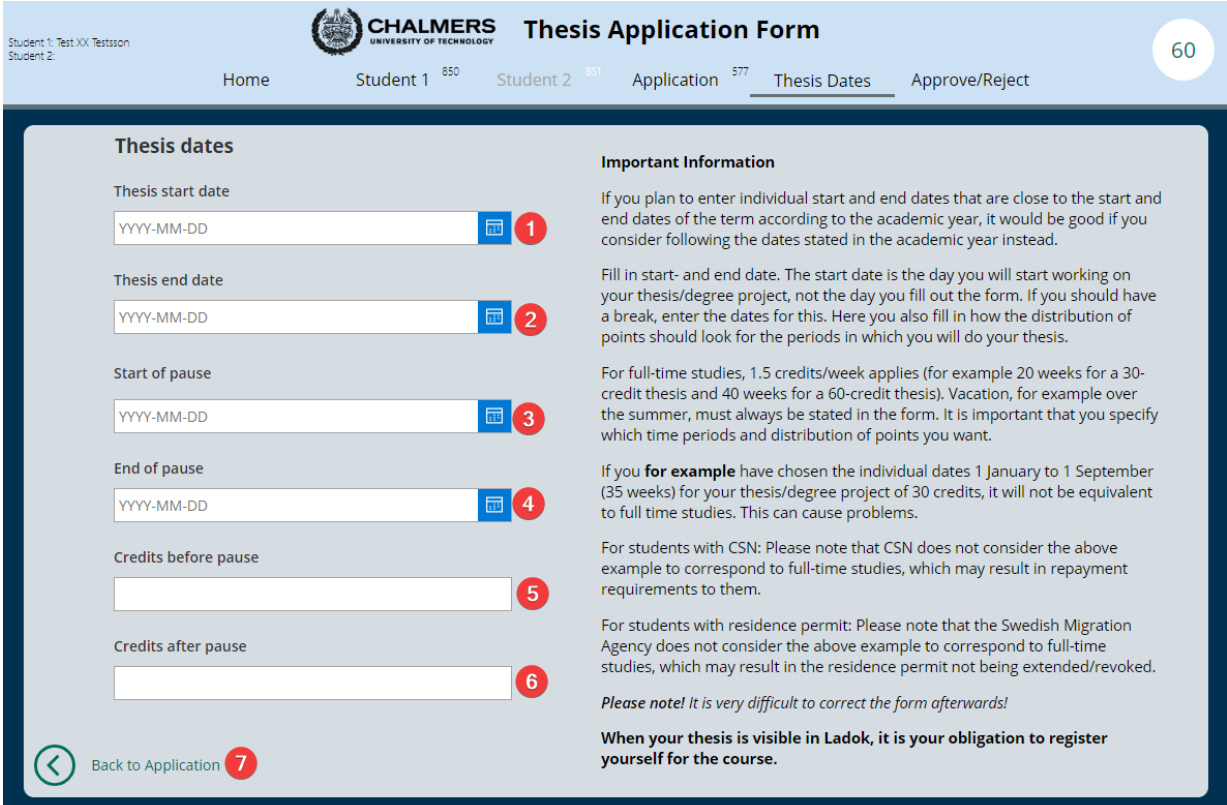

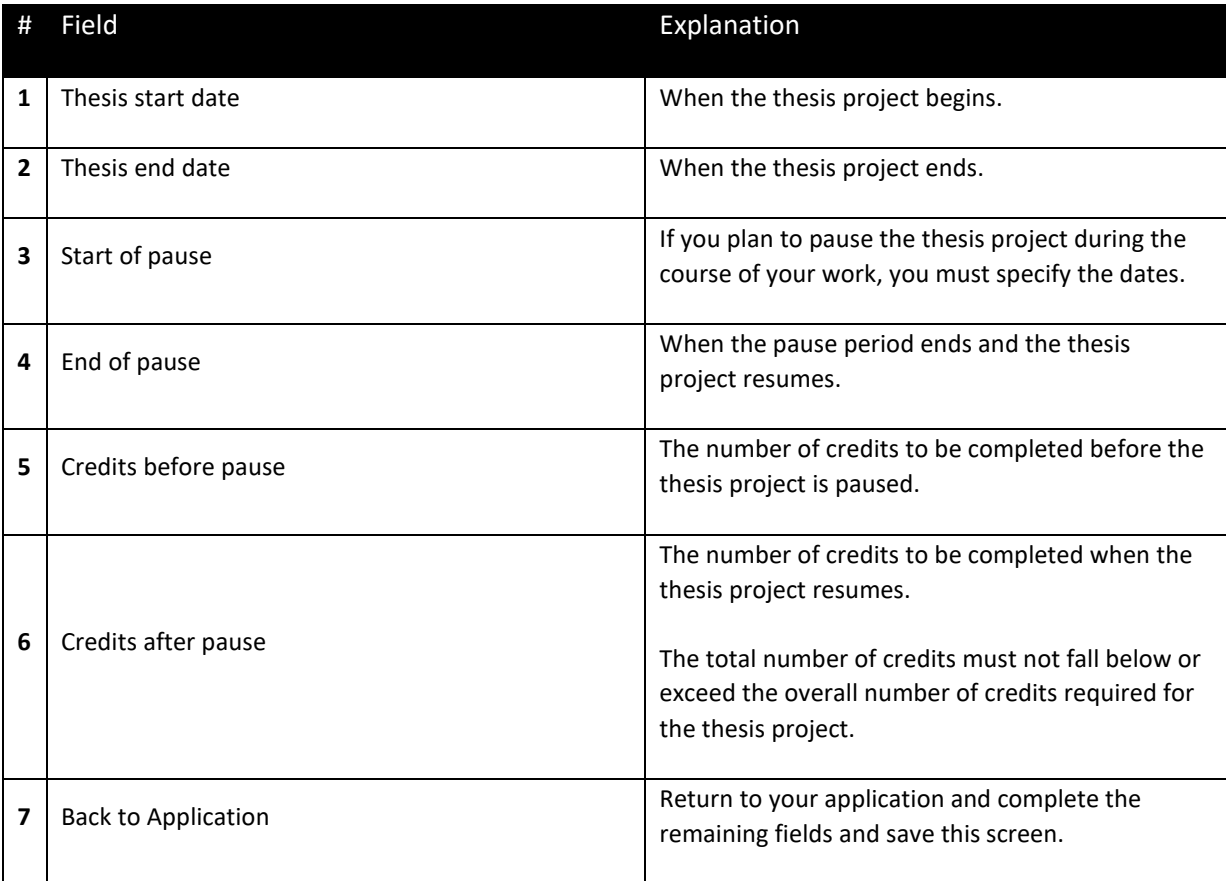

## <span id="page-10-0"></span>**Approve/Reject**

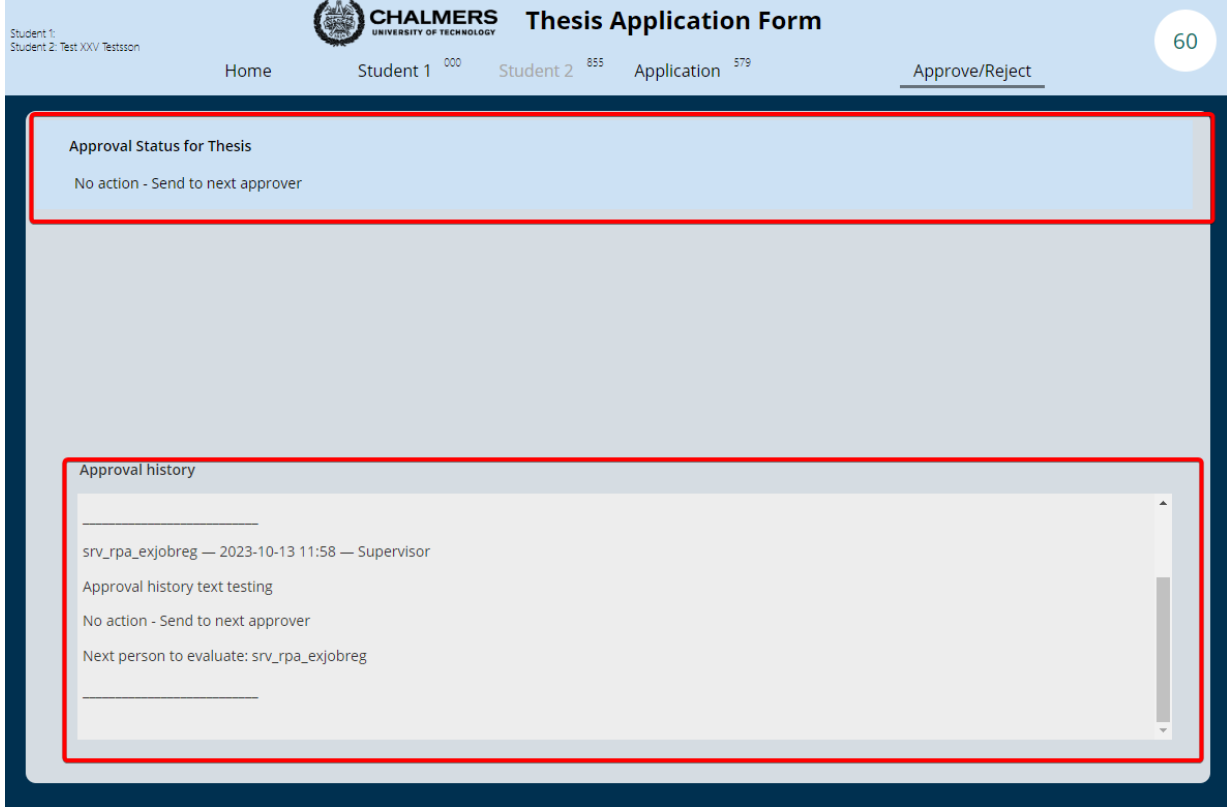

In the "Approval history" box, you can view feedback received from previous reviewers and identify the next reviewer. Once the application is fully approved, you will receive a copy of the application and any comments in PDF format via email. If the application is not approved, it will be marked as "Rejected." If you have any questions about the comments related to your application, you should primarily contact your thesis examiner.